# **TFLX Project User Guide**

#### **Creating a New Project**

- 1. Select *More* then *Projects*
- 2. Select *Manage*
- 3. Select *Create New*
	- a. Type *Name*
	- b. Type *Description (optional)*
	- c. Add: layout job and/or scan job (if  $\begin{array}{ccc} & \begin{array}{ccc} & \end{array} & + \end{array}$  enabled)
- 4. Tap *Open*
	- a. Takes you to the map

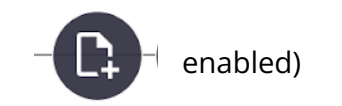

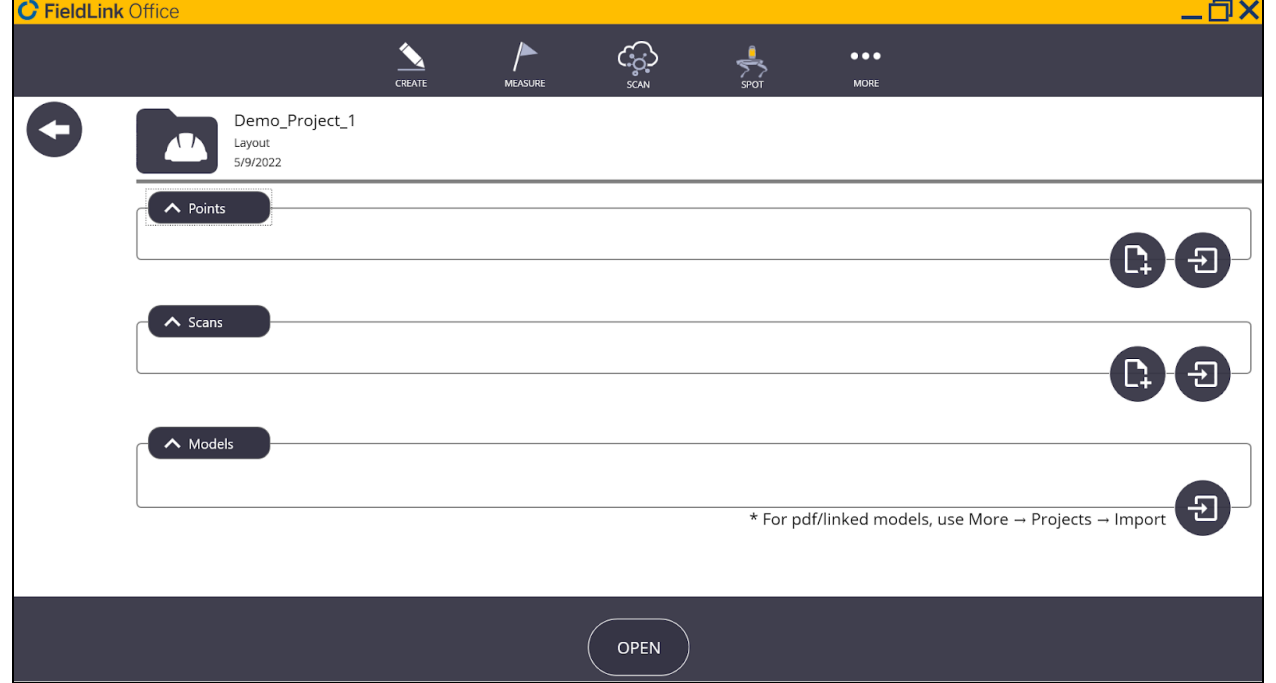

Note: Go to the 'Tree' button to see file structure.

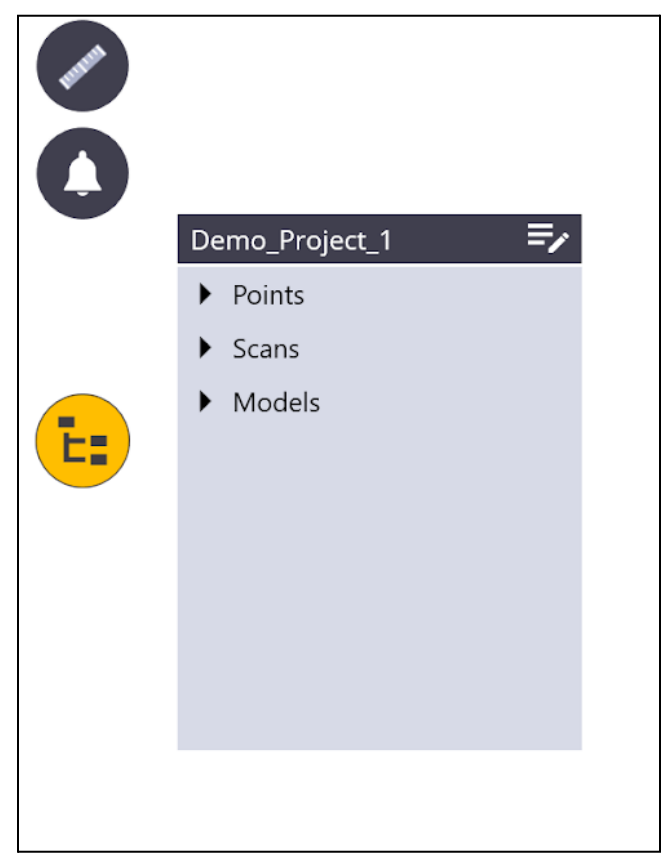

#### **Steps to create a TFLX file**

- 1. Use the *Create* tools in FieldLink to *create points*
- 2. *Convert* an existing TFL file to TFLX
- 3. *Import* a CSV or TXT file

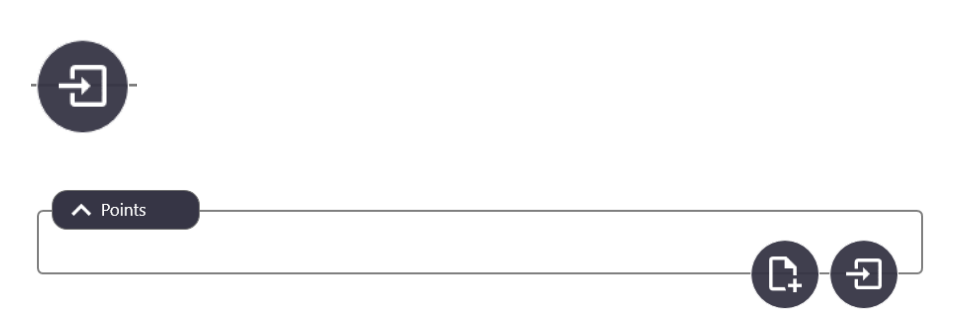

## **Converting Existing TFL Files**

- 1. Select *More*, then *Projects*
- 2. Select *Convert*
- 3. Navigate to and select the desired TFL file and select it
- 4. Select *Convert*
- 5. A TFLX project is created and opened

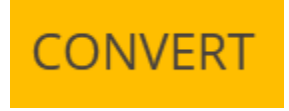

#### **Importing Files**

- 1. Tap the *More* icon
- 2. Select *Projects* and then *Import*
- 3. Navigate to and select the desired file
- 4. **Note** that the File Explorer structure is different from previous versions of FieldLink. Projects have their own folder within the FieldLink folder.

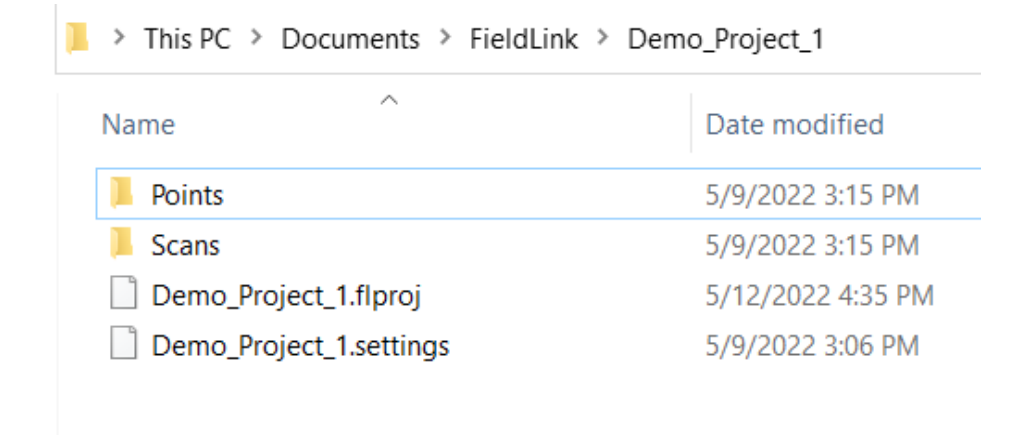

5. Tap *Import*

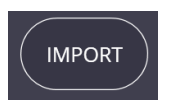

#### **Steps to Import a Model or PDF into a Project**

- 1. Tap the *More* icon
- 2. Select Projects and then *Import*
- 3. Navigate to file location
- 4. Tap *Import*

#### *Alternative workflow*

- 1. Tap the *More* icon.
- 2. Select *Projects* and then *Manage*.
- 3. Under the Current Project, tap the *Edit* icon
- 4. Tap the *Import* icon under the *Models* section
- 5. Follow steps above for regular workflow
- 6. Tap *Apply*

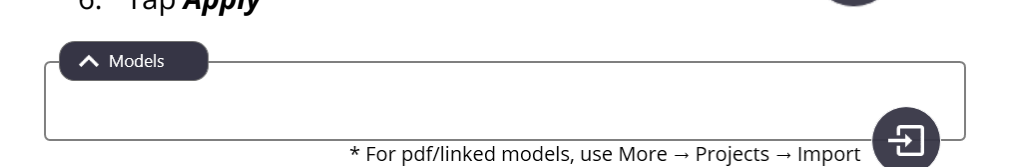

#### **Exporting Data**

- 1. *Open* your project
- 2. Select the points on the map that you wish to export
- 3. Select *More* then *Projects*
- 4. Tap *Export*
- 5. Select the *File Type* and *Export Point Location*
- 6. Tap *Export*

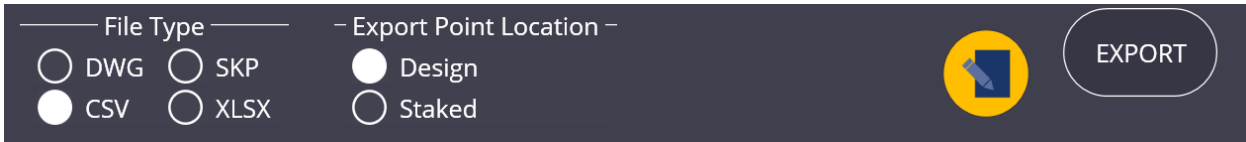

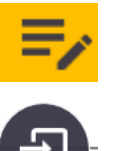

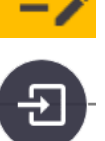

### **Managing a Project**

- 1. Select *More* then *Projects*
- 2. Select **Manage**
- 3. Select a project and press *Open*

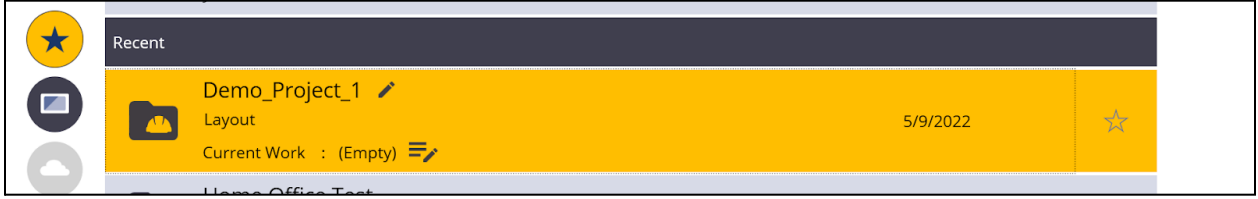

4. Create or *Add* point, scan, and model files.

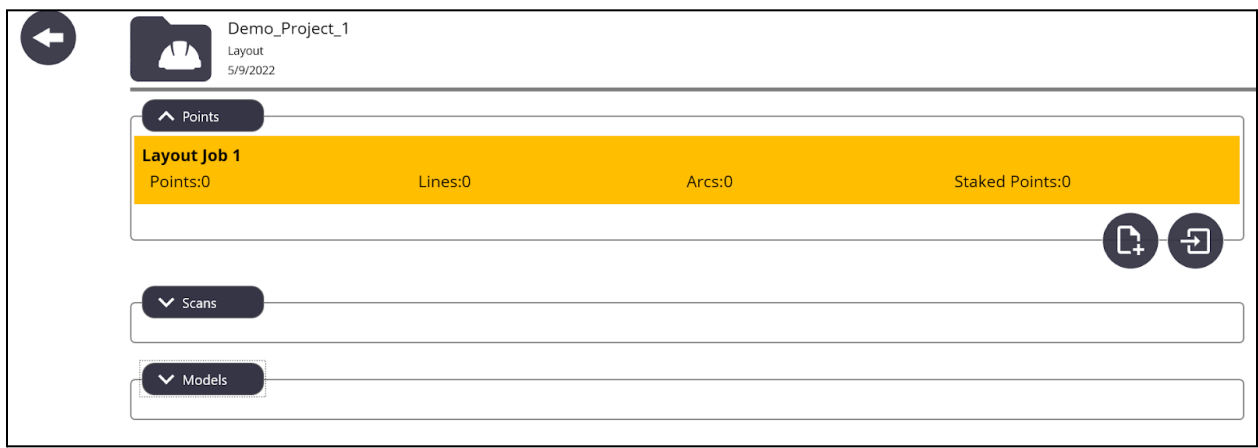

5. To *Create* or *Import* a points file select the appropriate icon:

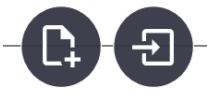

- 6. The created points file will be a .tflx and can be found in the project's Points folder (see Importing Files Section).
- 7. Once files are added, select *Open*
- 8. Points, scans, and models can be accessed using the tree button on the left side of the screen.

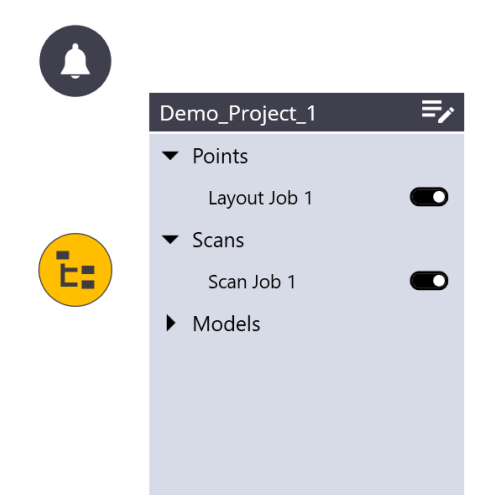